## Zoom アプリのインストール方法(Windows の場合)

Zoom 公式サイト (https://zoom.us/) の右上「リソース▼」から「Zoom をダウンロード」 を選びます。

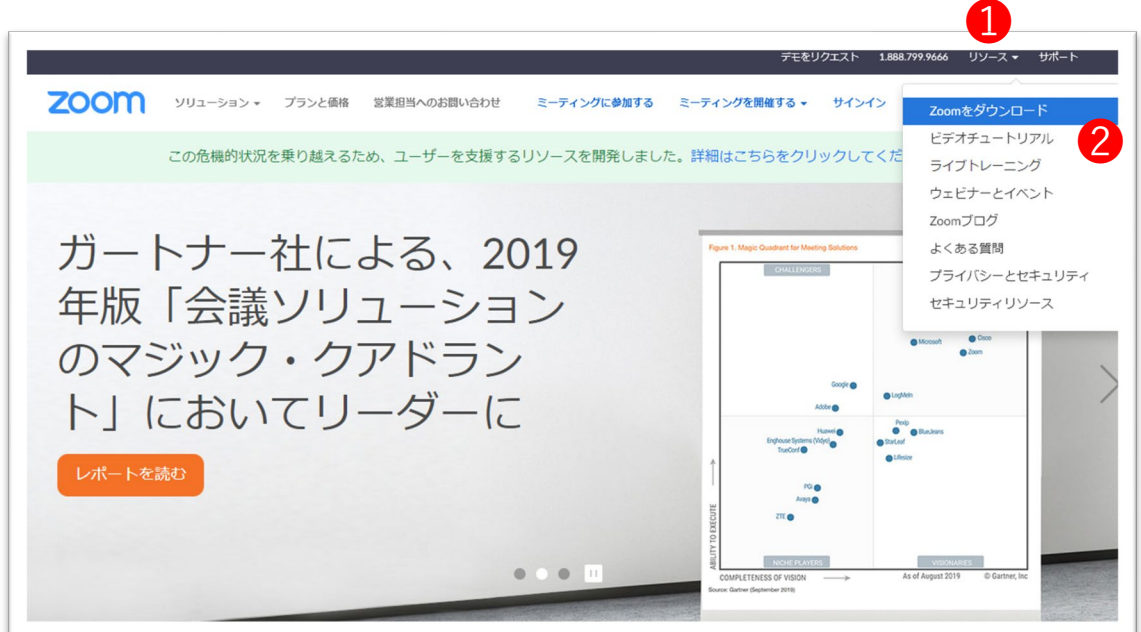

「ミーティング用 Zoom クライアント」をダウンロードします。

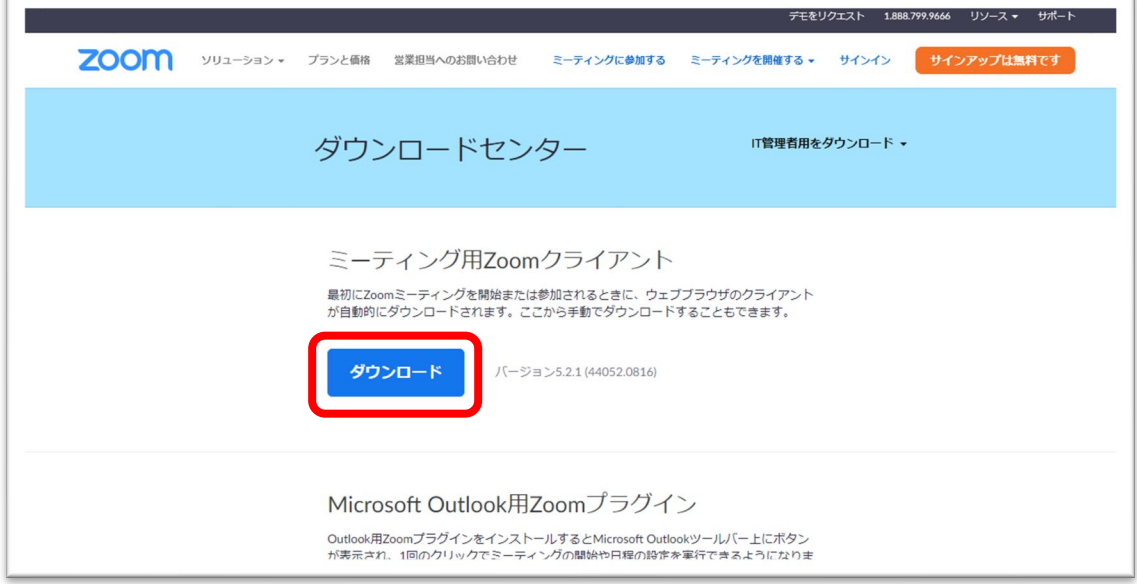

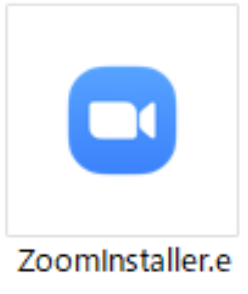

xe

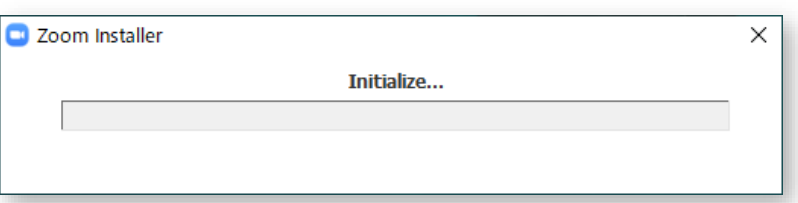

ダウンロードしたインストーラーをダブルクリックして、

PC にアプリをインストールします。

インストールが完了するとアプリが自動的に起動します。

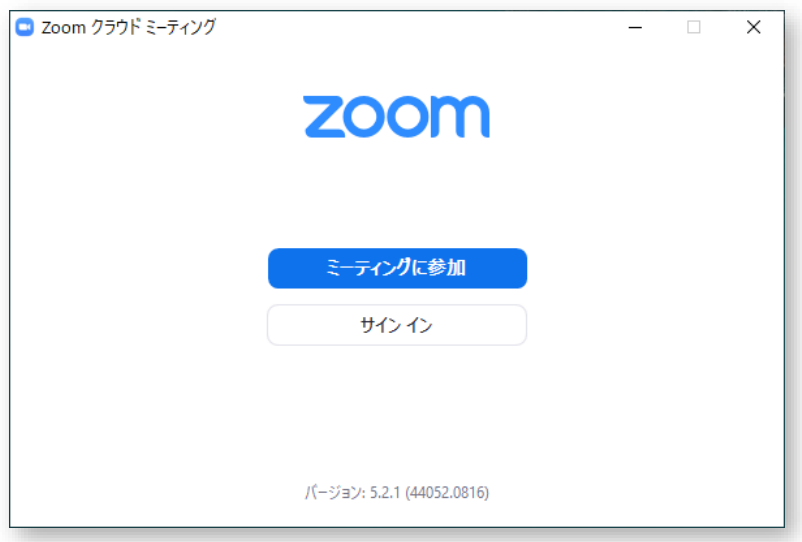

またデスクトップにショートカットが保存されるので、次回からはショートカットから 起動してください。

## Zoom アプリのインストール方法 (Mac の場合)

Windowsと同じ手順で、Zoom のサイトからインストーラーをダウンロードして行います。

ただし App Store のアプリ以外インストールできないように設定してある Mac の場合は、 下記の手順でインストール権限を設定しておく必要があります。

- 1. 画面左上のアップルアイコンから、「システム環境設定」を開きます。
- 2. 「セキュリティとプライバシー」をクリックします。
- 3. 左下にあるカギのアイコンをクリックします。コンピュータ管理者のユーザー名と パスワードを求められるので、入力してカギを外します。
- 4. 「一般」の「ダウンロードしたアプリケーションの実行許可:」のチェックを 「App Store と確認済みの開発元からのアプリケーションを許可」に変更します。
- 5. 設定が完了したら、もう一度カギアイコンをクリックしてロックします。

## Zoom アプリのインストール方法 (スマホの場合)

iPhone の場合は App Store から、Android の場合は Google Play から「zoom」で検索し、 「ZOOM Cloud Meetings」というアプリを見つけてインストールします。